## **Vérifier l'intégrité d'un fichier (MD5, SHA1, SHA256…) sur Windows**

fiche réalisée par Alain à partir du site lecrabeinfo (nov 2019) et vérifiée par Gilles

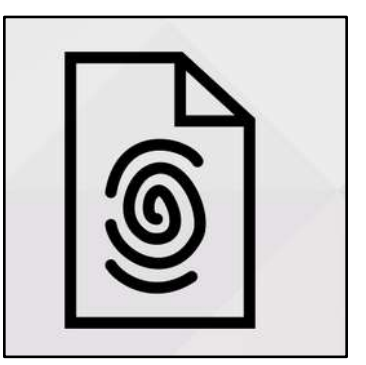

Dans le cas de gros fichiers ISO, vous souhaitez vérifier l'intégrité d'un fichier téléchargé pour être sûr et certain qu'il est identique à l'original et non corrompu ? Dans ce cas, il faut calculer la somme de contrôle (checksum, en anglais) ou « empreinte » de ce fichier et la comparer avec celle du fichier original.

Si les sommes de contrôle sont **identiques**, vous pouvez être quasiment sûr que le fichier que vous avez téléchargé est intègre et qu'il est identique à celui envoyé par l'expéditeur. Dans le cas contraire, le fichier est corrompu et vous allez devoir le télécharger de nouveau.

Pour calculer l'empreinte d'un fichier, nous allons appliquer une **fonction de hachage** sur ce fichier. Il en existe plusieurs : MD5, SHA-1, SHA-256, SHA-512…

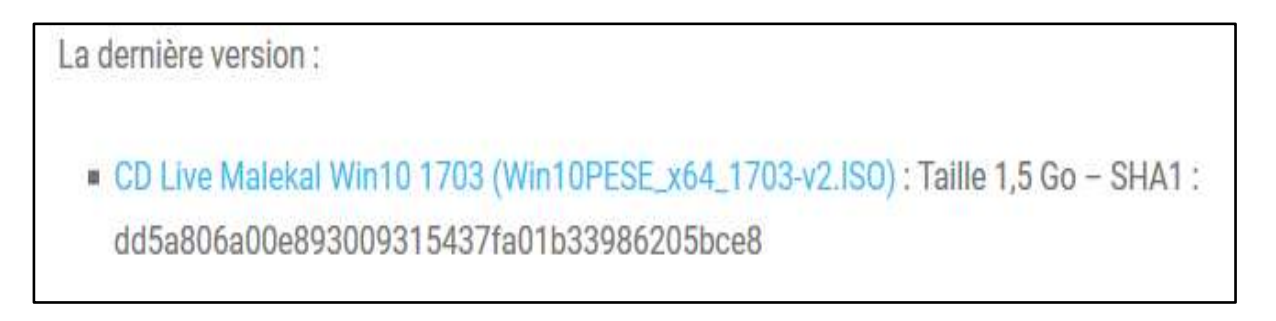

Exemple : on va télécharger et vérifier l'iso du CD Live Malekal et comparer l'empreinte calculée avec l'empreinte envoyée par l'expéditeur du fichier.

## **Méthode : HashTab**

**[HashTab](http://implbits.com/products/hashtab/)** est un gratuiciel (*freeware*) qui ajoute un **onglet Hachages** dans la fenêtre **Propriétés** d'un fichier, dans l'**Explorateur de fichiers.**

Il calcule automatiquement l'empreinte d'un fichier avec plusieurs **fonctions de hachage** : MD5, SHA1, RipeMD, HAVAL, Whirlpool… Enfin, il dispose d'une très pratique fonction **« Comparaison de hachages »** qui permet de vérifier très simplement si l'empreinte du fichier est similaire à celle qu'on a collée dans le champ approprié. ?

Voici comme l'utiliser :

- 1. Téléchargez **[HashTab](http://implbits.com/products/hashtab/)** (http://implbits.com/products/hashtab/)puis installez-le. (mod admi)
- 2. Dans l'Explorateur de fichier, cliquez droit sur le fichier à vérifier et faites **Propriétés**.

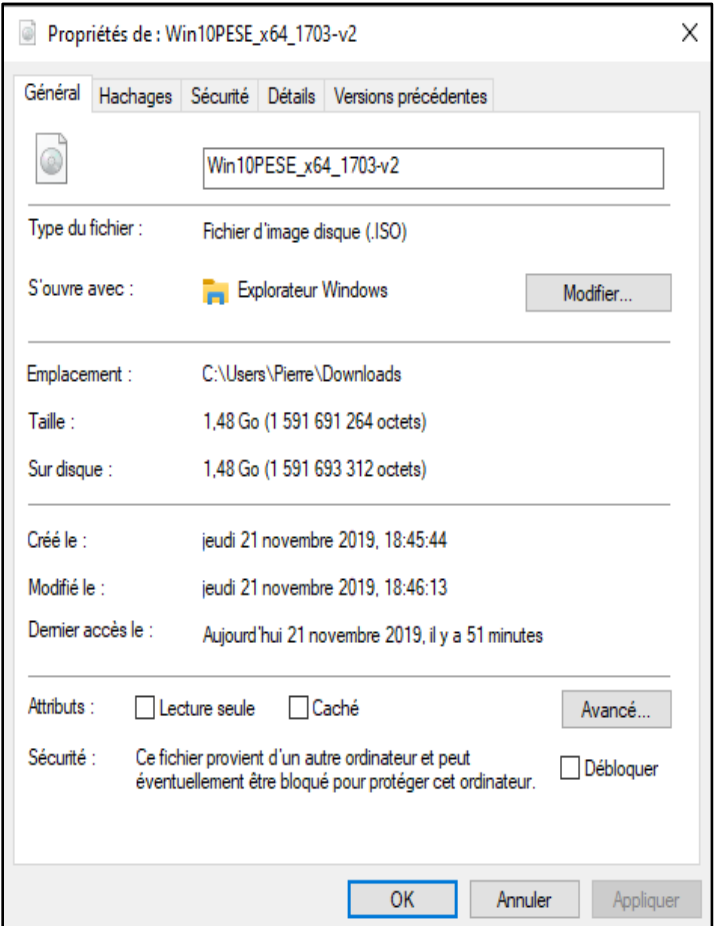

3. Rendez-vous sur l'onglet **Hachages**. HashTab calcule automatiquement les **empreintes du fichier** selon les fonctions de hachage sélectionnées.

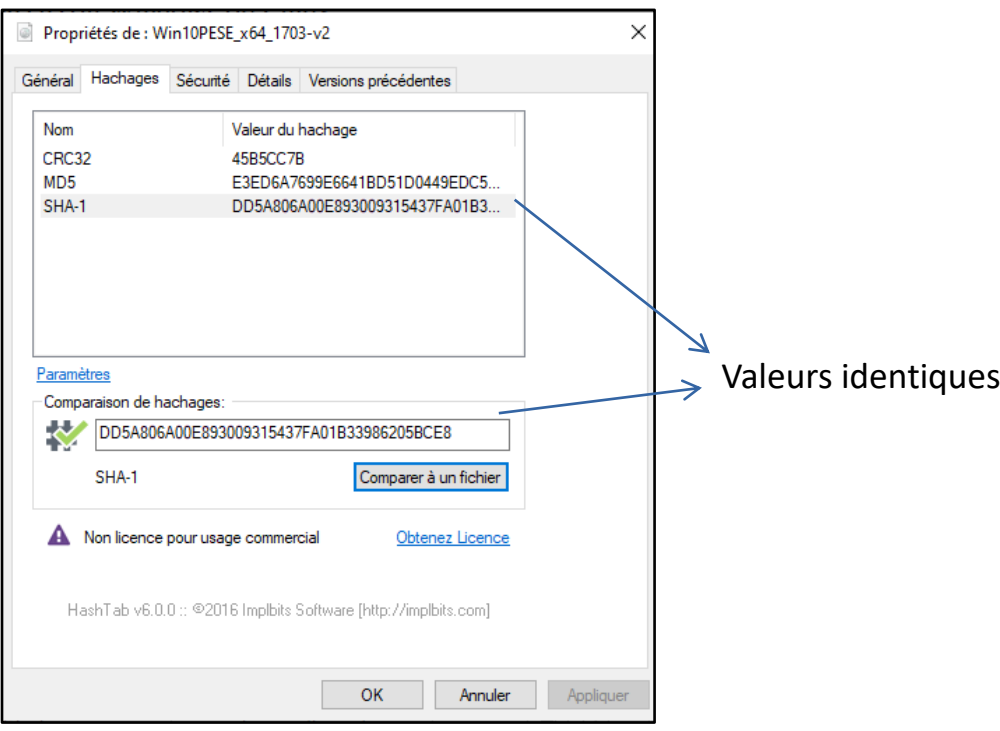

Vous pouvez sélectionner les fonctions de hachage qui vous intéressent dans les Paramètres en option

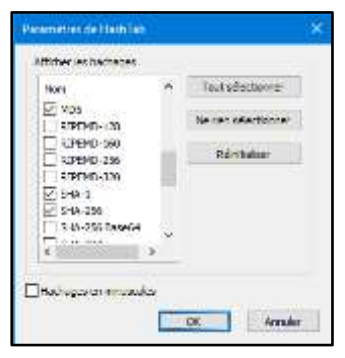

Pour vérifier l'intégrité du fichier, collez l'empreinte fournie par l'expéditeur dans le champ **Comparaison de hachages**.